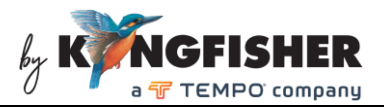

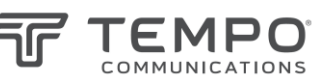

# KI6102 / T6102 PONPower Meter Data Management Software Operating Manual

### **Table of Content**

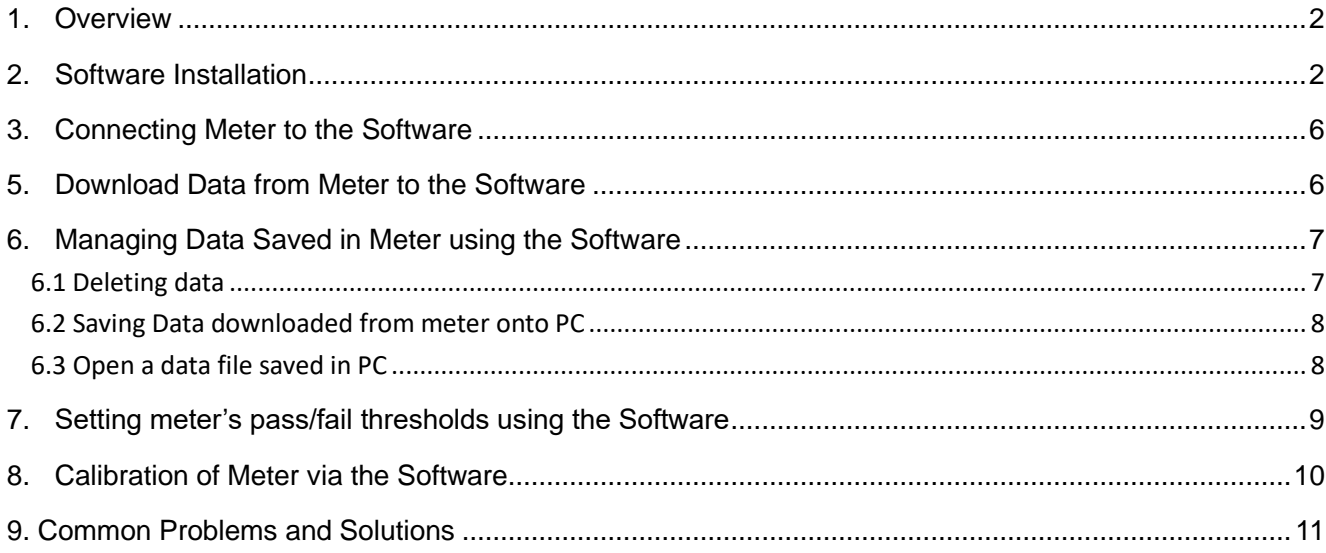

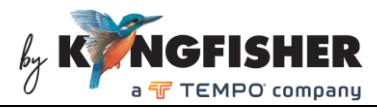

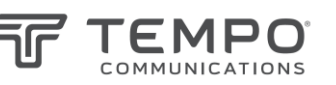

# 1. Overview

The KI6102 / T6102 handheld in-line PON Power Meter is ideal for measuring power in a typical live BPON/EPON/GPON FTTX communication link. The measured data can be saved with a time stamp in the internal memory of the meter for record and analysis at later stages.

The Data Management Software provides users a mean to download data saved in meter onto PC with Window operating system via USB connection. The software can also be used to download pass/fail threshold values of a connected meter onto PC, edit them and then uploaded them back onto the meter. The software also includes a feature for users to calibrate the connected meter for better measurement accuracy if necessary.

# 2. Software Installation

Computer requirement:

- WIN7 or WIN 10.
- Microsoft Office 2003 or more advanced version
- PC with USB port; COM 16 or lower Virtual Com Port configuration

#### Installation steps:

Note: It is recommended to reboot the PC upon completing the software installation process.

1. Double click to execute the file, *KI6102 PON Power Meter Data Management Software.exe*  (downloadable from Kingfisher's website or from the supplied CD.

2. Click "Next" to continue.

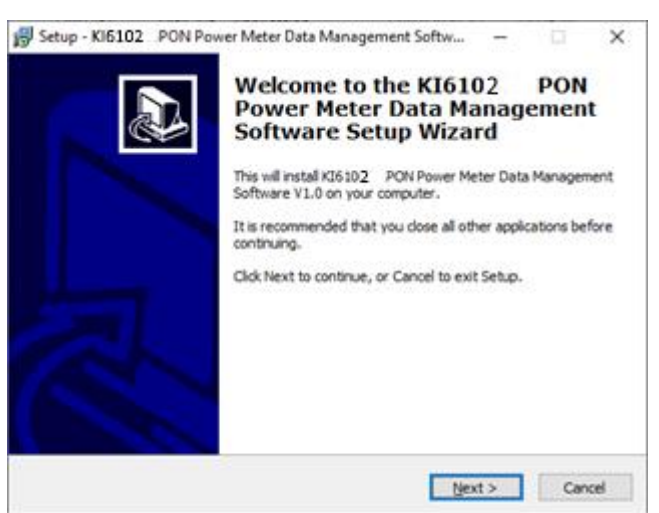

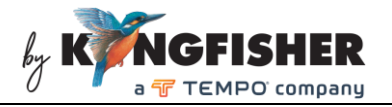

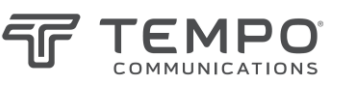

3. Select a directory in your PC to save the software file and click "Next" to continue.

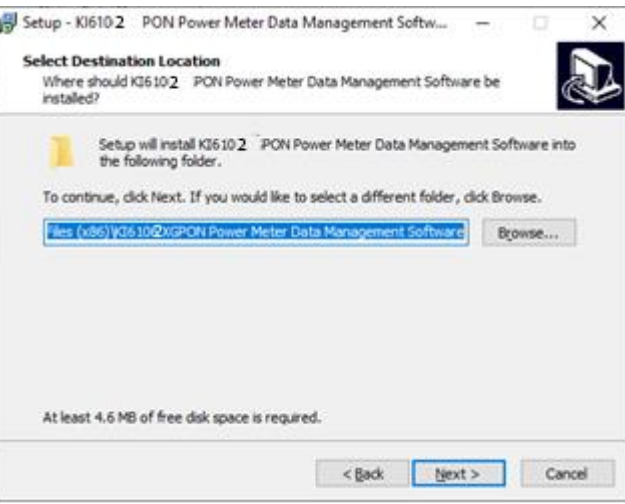

4. Click "Next" to continue.

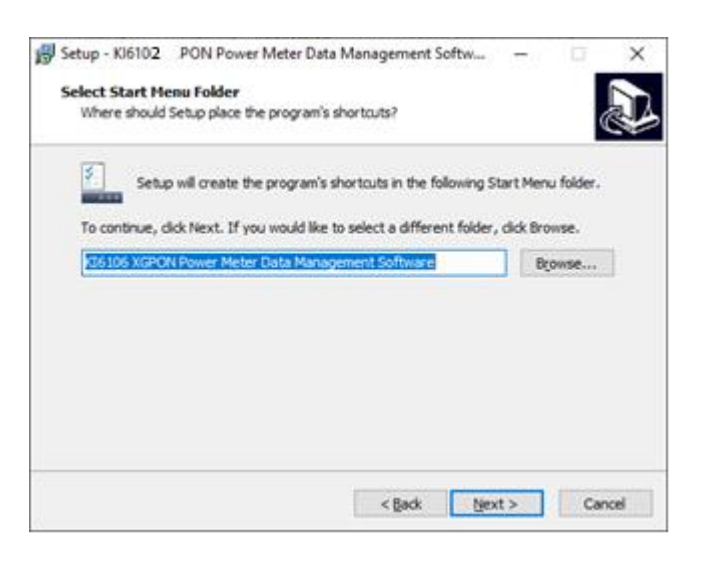

5. If you wish, check "Creat a desktop icon" and click "Next" to continue.

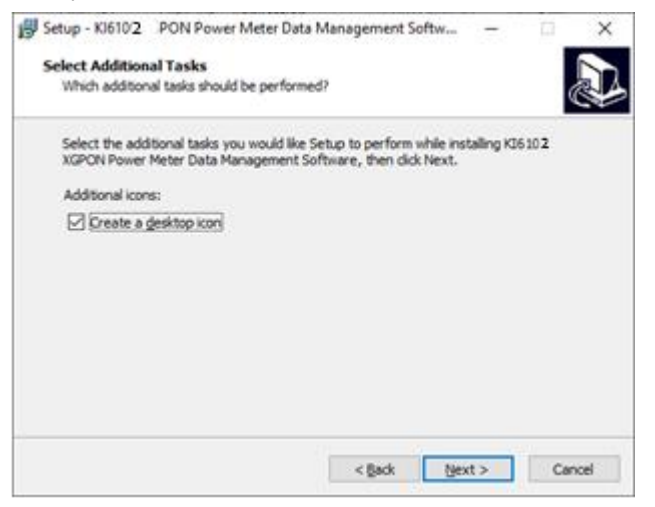

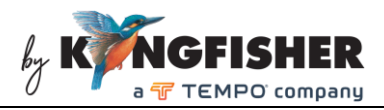

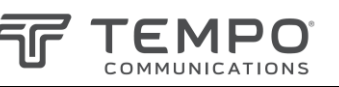

#### 6. Click "Install" to continue.

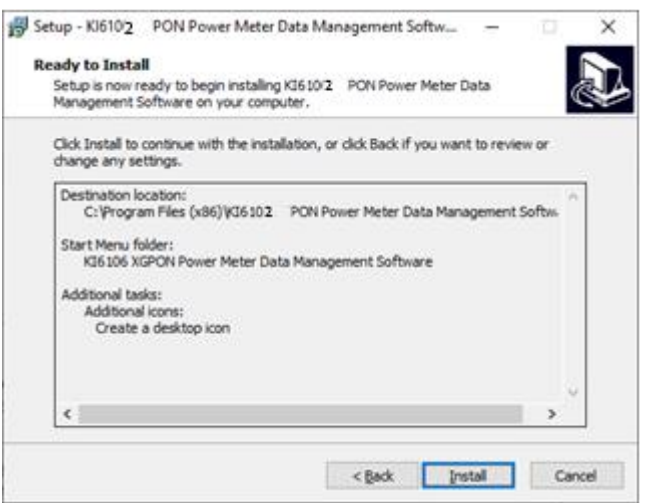

7. Upon completion of the installation, click "Next" to continue.

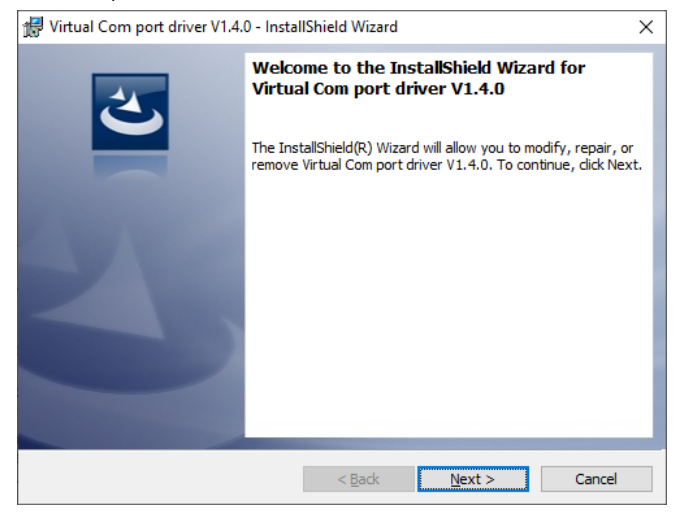

8. If the Virtual Com port driver has been installed in the PC prior to this, select "Modify" and click "Next" to continue.

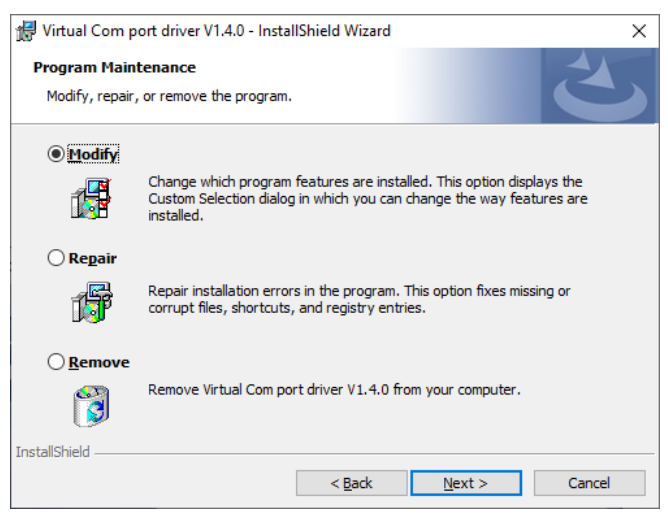

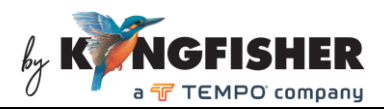

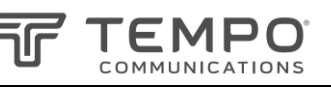

#### 9. Click "Next" to continue.

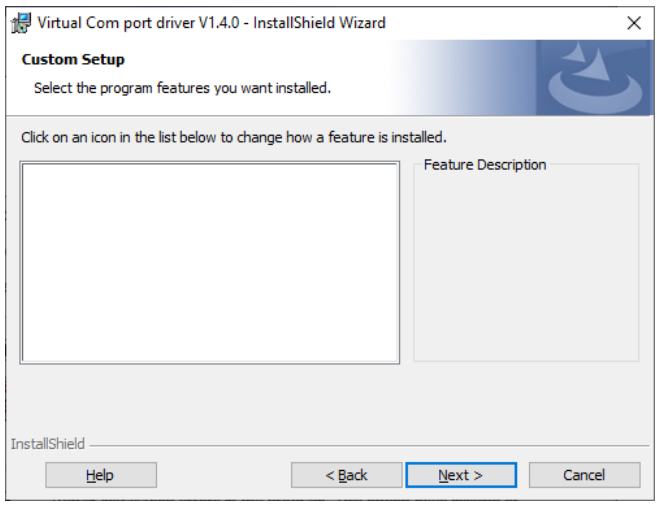

#### 10. Click "Install" to continue.

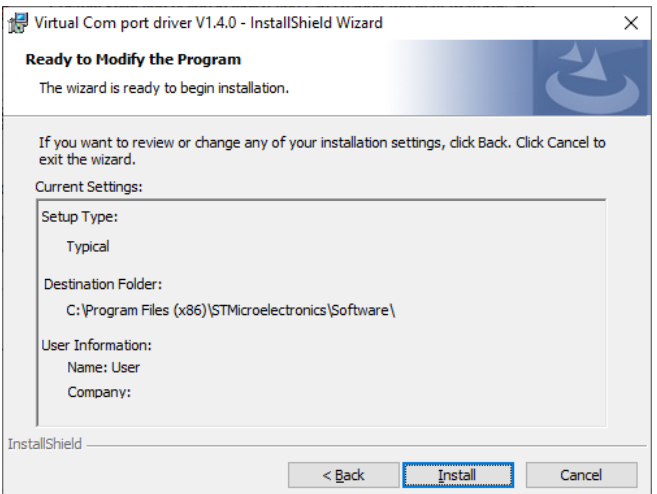

11. Click "Finish" to complete the installation processes.

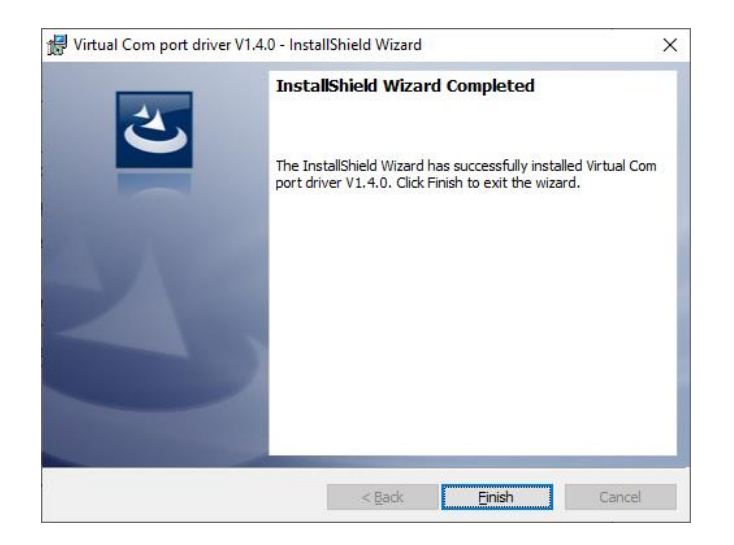

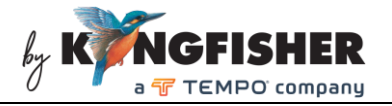

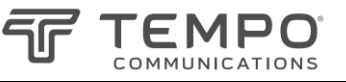

## 3. Connecting Meter to the Software

To connect:

- 1. Double-click on Icon to start software.
- 2. Connect the meter to the computer using the supplied USB cable.
- 3. Turn meter on
- 4. Click the button as shown below to initiate the connection. A dialog box should pop up to confirm a successful connection otherwise, refer to section 9 at the end of this manual for possible causes and solutions.

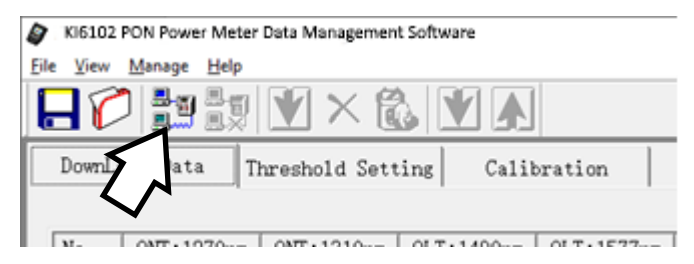

#### To disconnect:

Click on the button as shown below, a dialog box should pop up confirming that connection has been successfully terminated.

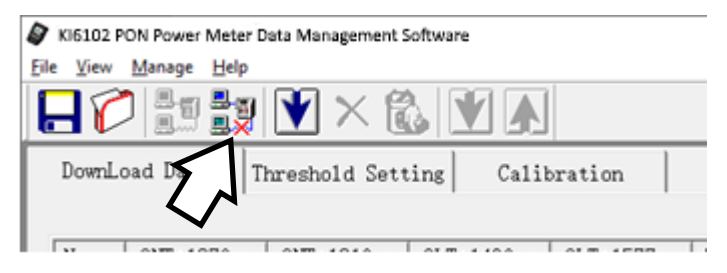

# 5. Download Data from Meter to the Software

1. Ensure that the meter is connected to the software.

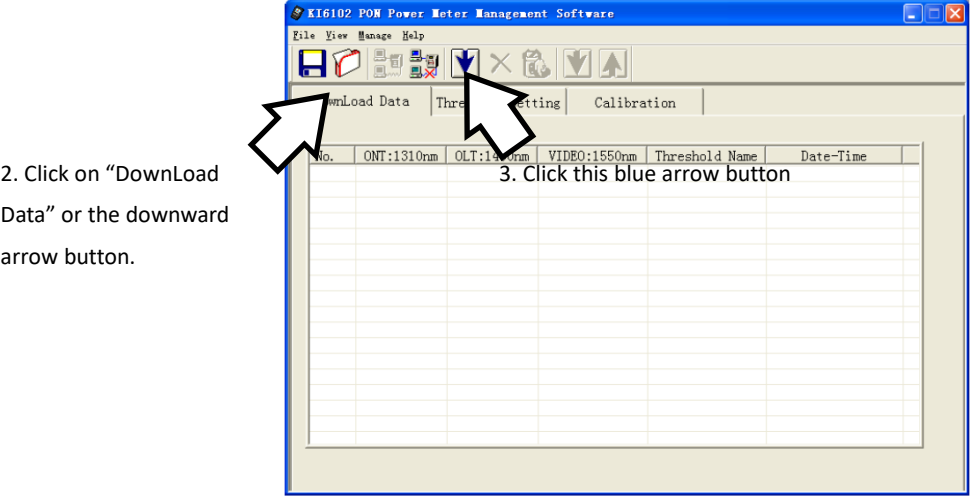

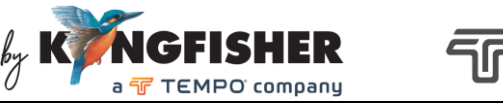

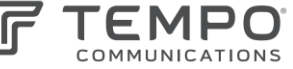

5. All data records saved in the meter's memory will be downloaded and displayed on software as shown below.

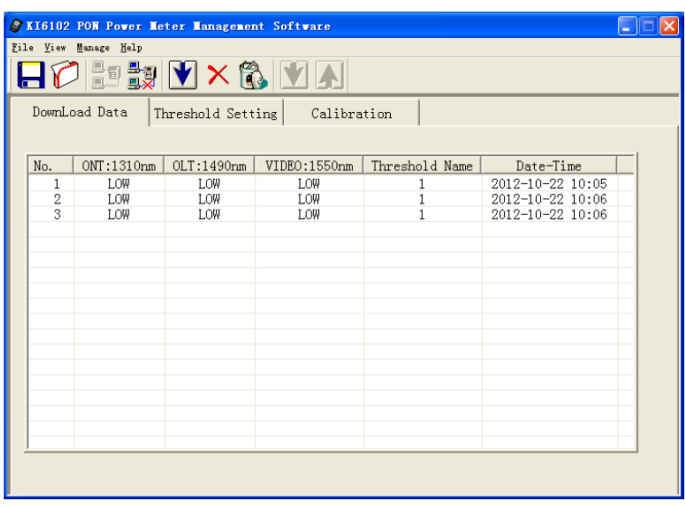

### 6. Managing Data Saved in Meter using the Software

Continue from step 5 of Section 6 above and follow the steps in the subsections below to delete data saved in meter, export data in meter onto PC or open data files saved in PC.

### 6.1 Deleting data

*A. Deleting single data record:*

Click button,  $\mathbb{X}$  in the Tool Bar and the last data record saved in meter will be deleted.

*B. Deleting all data records:* 

Click button, to delete all record (clear memory content) saved in meter.

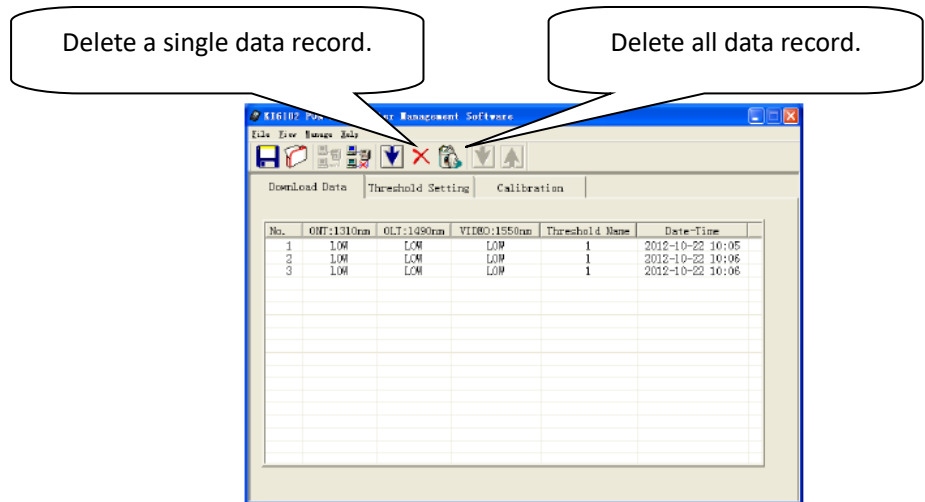

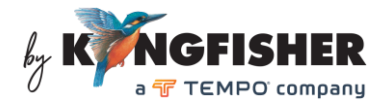

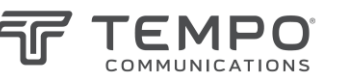

## 6.2 Saving Data downloaded from meter onto PC

With the software, data saved in meter can be transferred and saved onto a specific directory in PC as per instructed below.

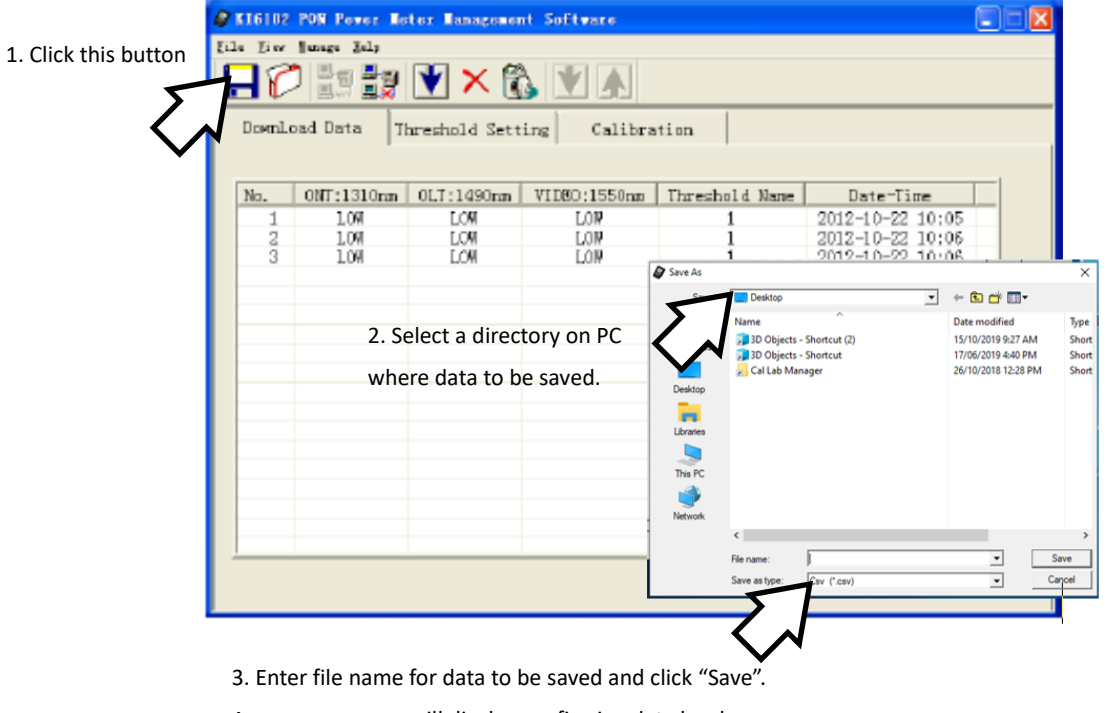

A popup message will display confirming data has been

exported successfully.

### 6.3 Open a data file saved in PC

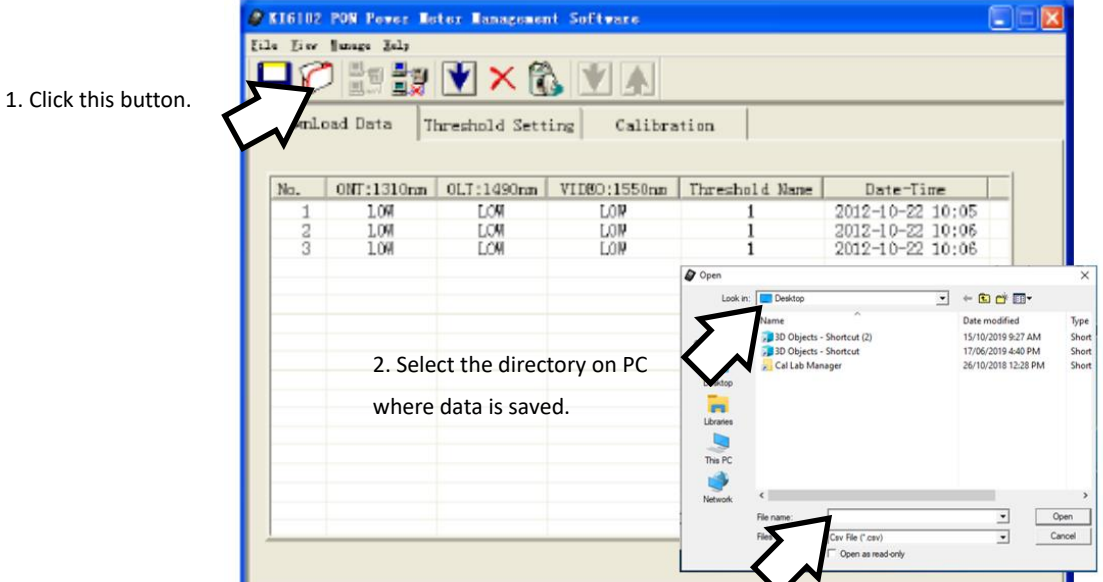

3. Select the data file to open, then click "Open".

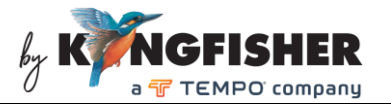

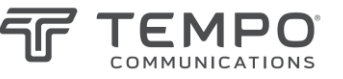

# 7. Setting meter's pass/fail thresholds using the Software

The software can be used to remotely program threshold values Alarm/Pass/Fail on the meter, see instructions below.

1. Make sure that meter is connected to software.

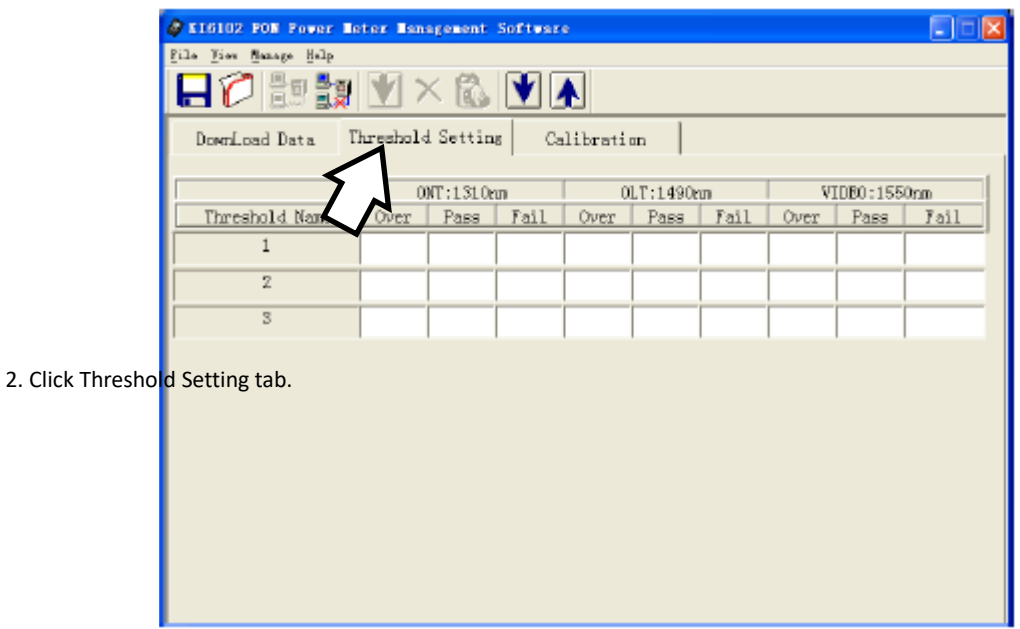

3. Click "downward arrow" and then "Confirm" buttons to download thresholds onto software from meter.

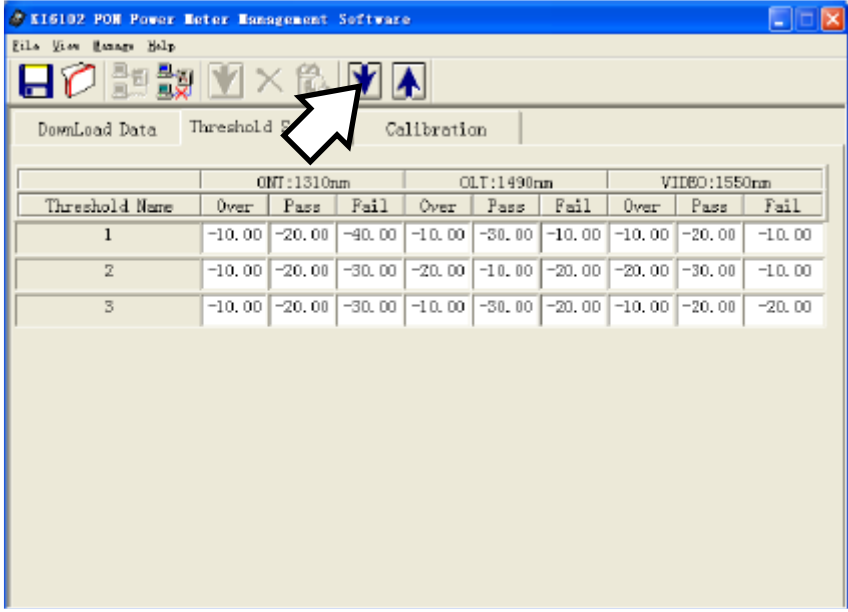

- 4. 3 groups (displayed as Threshold Name 1 ~ 3) of Alarm/Pass/Fail thresholds can be set in the meter. Select the group and edit the values as necessary using mouse and keyboard.
- 5. Click "Upward arrow" (as shown below) button to upload the new threshold values onto the meter.

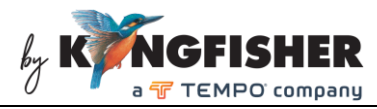

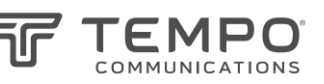

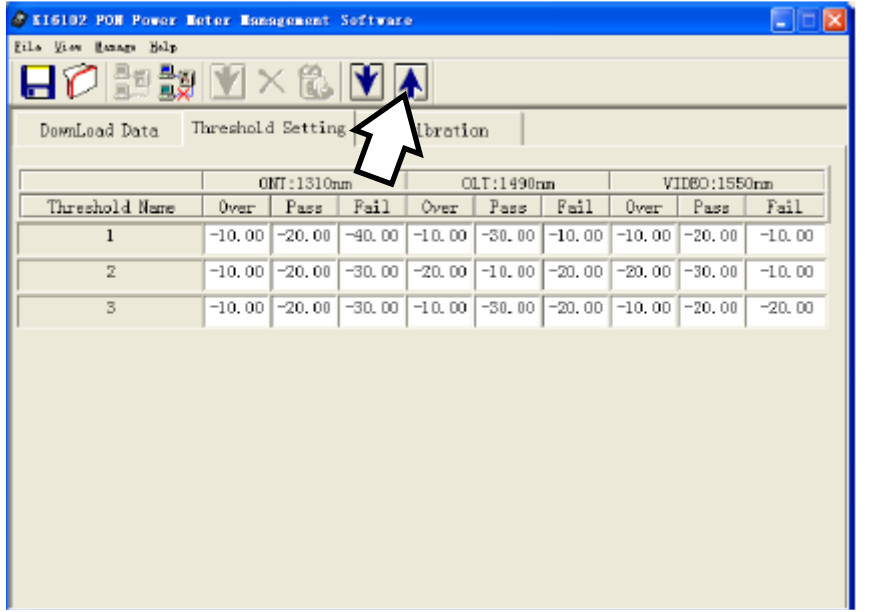

## 8. Calibration of Meter via the Software

The software can be used to calibrate the meter. Note that the instrument has already been calibrated in the factory. It usually does not require recalibration before the recommended 3-year calibration cycle. To calibrate the instrument, a stable light with narrow spectrum width (e.g. DFB lasers), a reference power meter with the relevant wavelength capabilities and a test grade SM optical patch lead are needed. Follow the steps below to do the calibration.

- 1. Make sure that software is connected to instrument and click "Calibration" tab.
- 2. Connect light source with a reference meter using the SM patch cord. Select the same wavelength (for calibration) on both equipment. Read and note down power value on reference meter.
- 3. Disconnect patch cord from reference meter and reconnect it to the appropriate port (ONT port for 1310 nm; OLT port for 1490 and 1550 nm) on the instrument be calibrated.
- 4. On the software, enter the power value read from reference meter in the box beside "Input The Standard Power" and, click "Calibration" button of the wavelength being calibrated, see figure below.

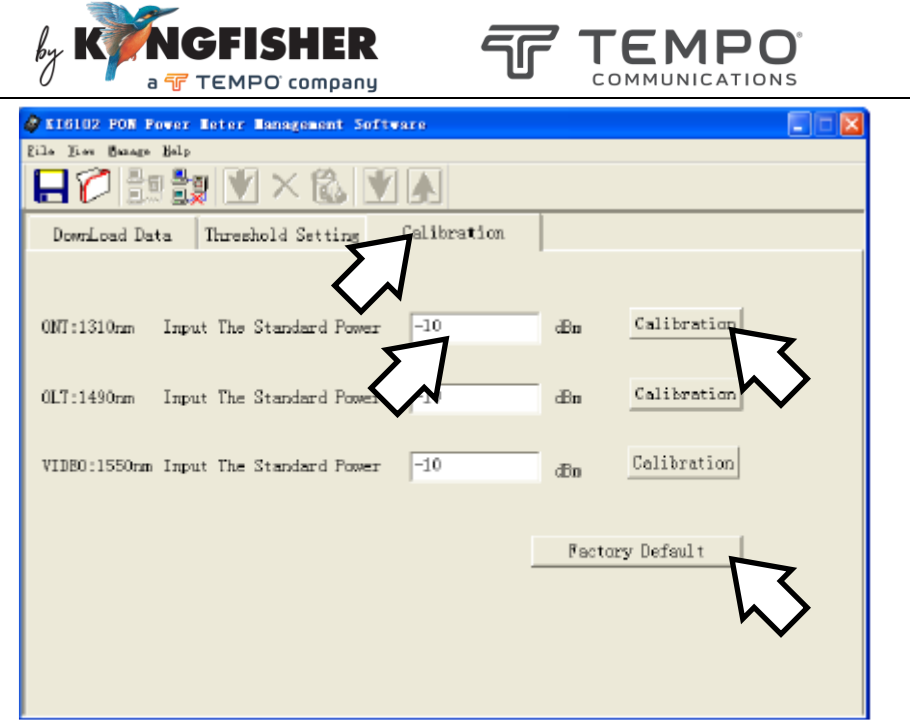

- 5. Repeat steps 2 through 4 for all the wavelengths that need recalibrations.
- 6. If you want to restore the factory calibration value, click the "Factory Default" button at the lower right corner.

### 9. Common Problems and Solutions

The Data Management software and the instrument fail to connect.

Possible causes & solutions:

- 1. Operating system compatibility problem. Refer to Computer requirement in section 2 of this manual.
- 2. Improper USB cable connection between the computer and meter. Unplug and re-plug connectors at both devices to reconnect.
- 3. The meter is not turned on. Turn on the meter.
- 4. USB Virtual COM port driver has not been installed or updated. Make sure that the COM port driver has been properly installed on your PC.

Open **Device Manager** of your PC, if the COM port driver is installed, "USB Serial Device" should be seen under "Ports (COM & LPT)" as highlighted below when the meter is connected to PC.

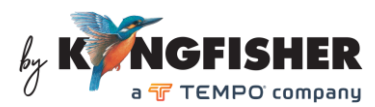

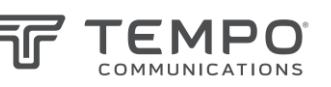

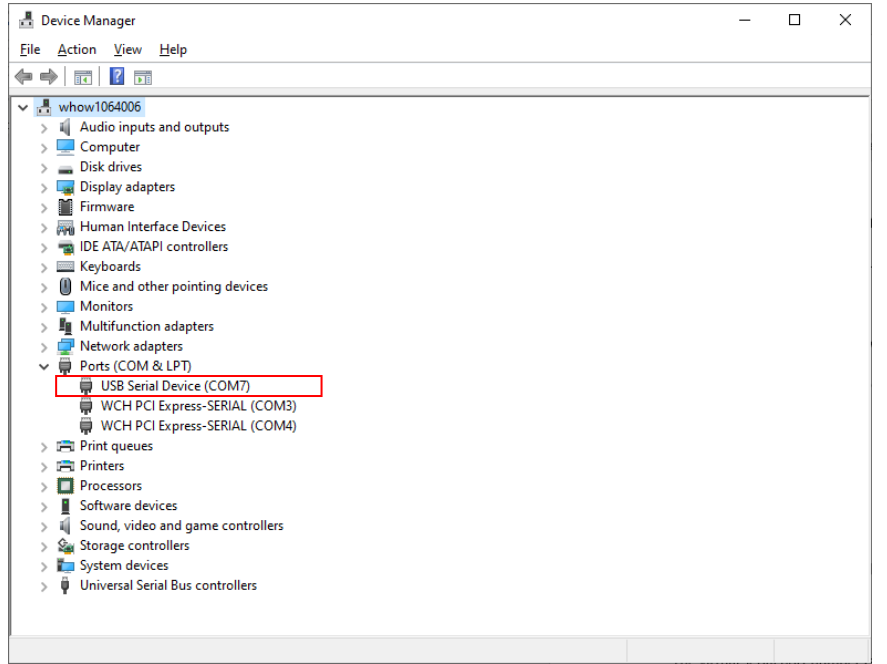

Make sure that the serial port number COMx is not larger than 17 i.e. COM17. If you see a larger serial port number, change it by doing the following,

➀ Right-click on "USB Serial Device (COMx)" and select "Properties".

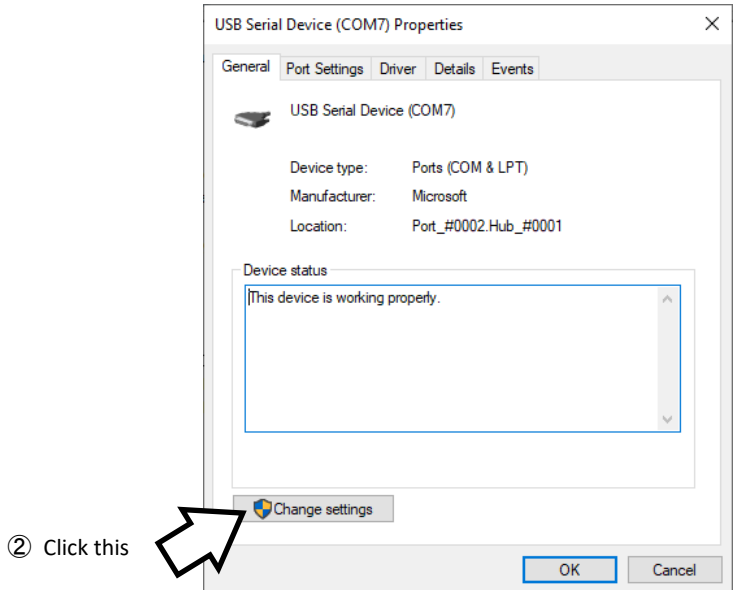

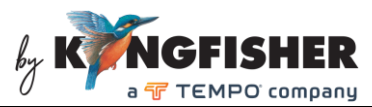

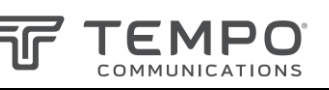

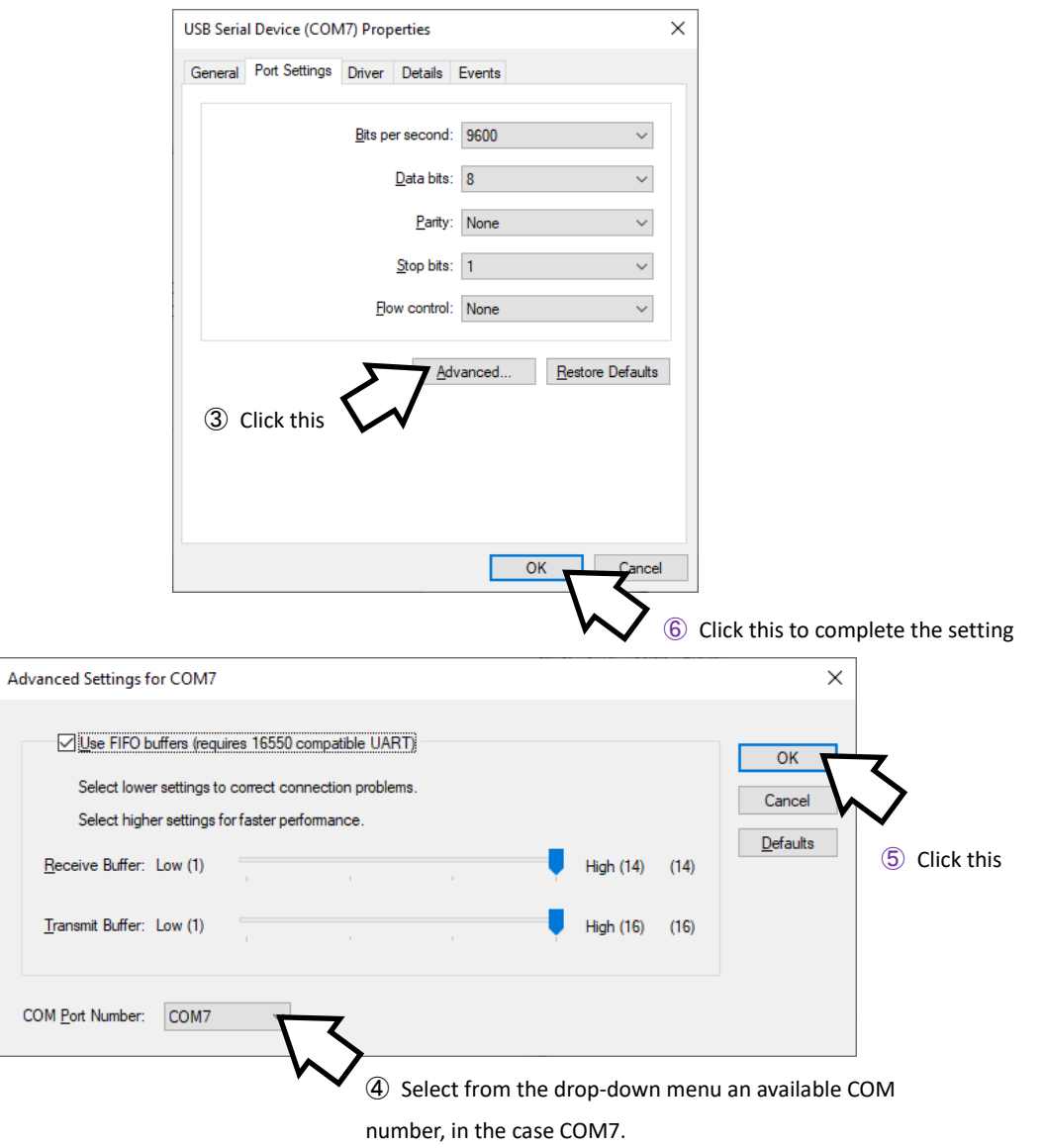